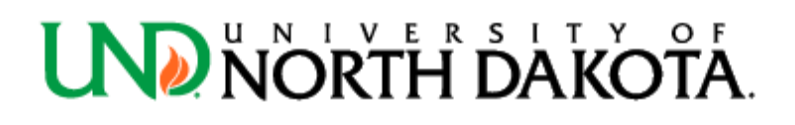

# **BUDGET JOURNAL QUICK FACTS SHEET**

Department Use: For use by departments in the completion of a budget journal in PeopleSoft Finance. Budgets related to G&C projects do NOT follow this process. Budget journals establish a budget for a particular Account-Fund-Department-Project-Program combination and are created by budget period/fiscal year.

Step 1: Log into PeopleSoft Finance and use the NavBar to access Menu > Commitment Control > Budget Journals > Enter Budget Journals.

Step 2: The following page with appear:

#### **Enter Budget Journals**

j

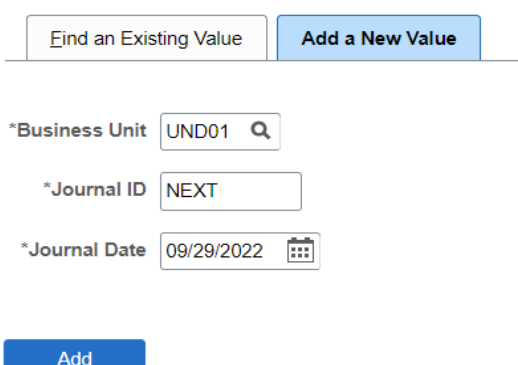

Find an Existing Value | Add a New Value

- Make sure the "Add a New Value" tab is chosen
- Keep the default values of Business Unit: "UND01"; Journal ID: "NEXT"
- For the Journal Date field, use today's date unless it is fiscal year end
	- o If it is fiscal year end and we are entering for the previous fiscal year, use 06/30/20XX
- Click "Add" once all areas are filled in.

• The following page should appear:

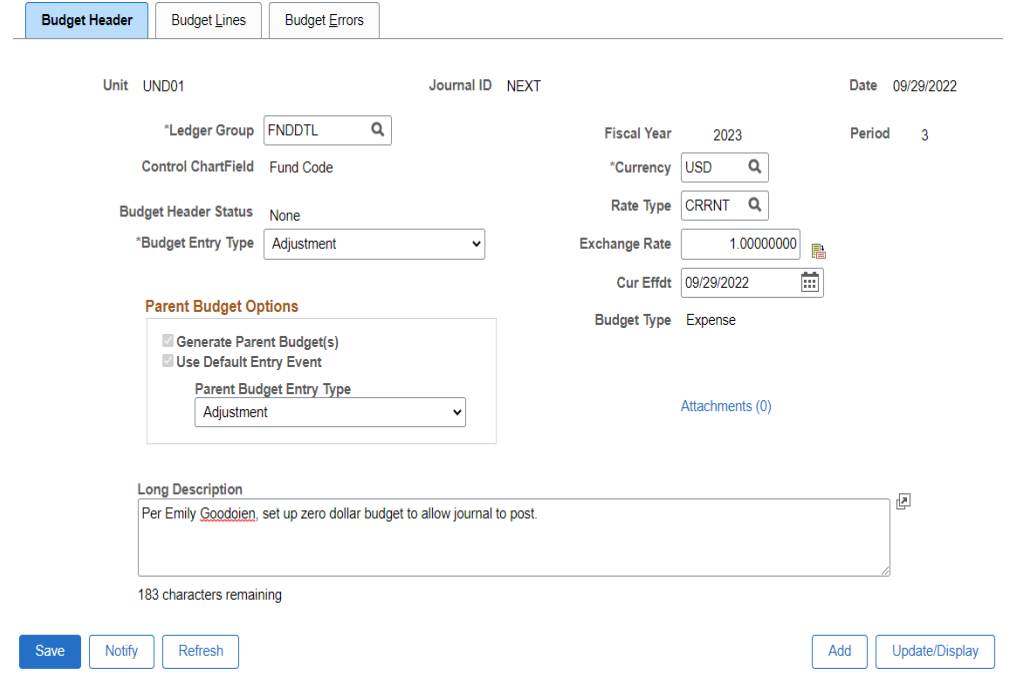

#### Budget Header | Budget Lines | Budget Errors

Step 3: Within the "Budget Header" tab, complete the following:

- Ledger Group Utilize Appendix A to find the correct ledger group (utilize the magnifying glass in order to search)
	- o Note: Budget Journals can only be entered for one type of ledger group. For example, if increasing an expense budget and a revenue budget, you will need to complete two separate budget journals; one for Expense and one for Revenue
- Budget Entry Type "Adjustment" (do not use Original)
- Parent Budget Options (Expense Ledgers Only) Only choose "Adjustment" from "Parent Budget Entry Type" dropdown
- Attachments Add files for backup by clicking the blue "Attachments" link
- Long Description A description is required to be entered. If two ledger groups are needed it is helpful to identify in the description box the funding string that ties to the other corresponding ledger group
- Everything else on this tab will auto-fill.

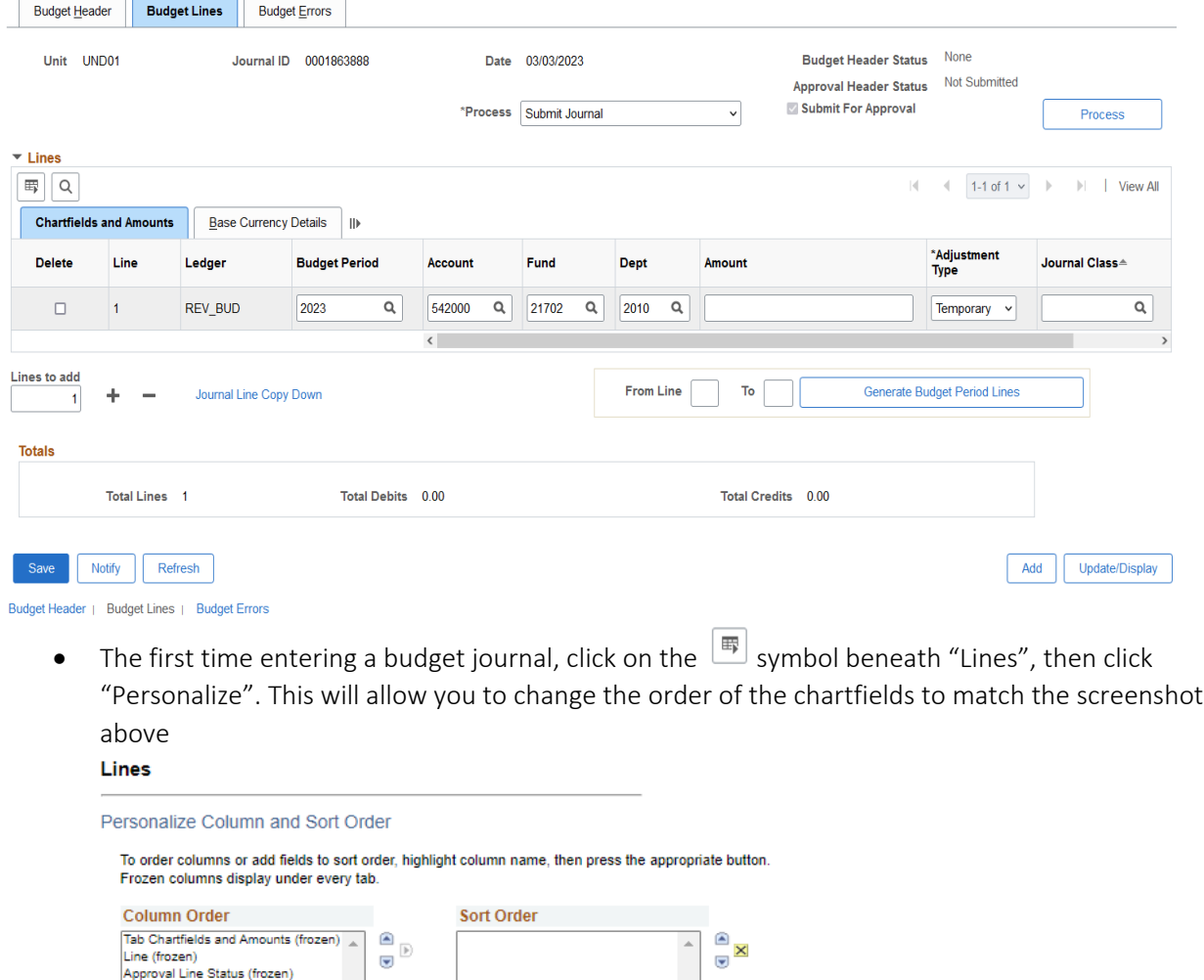

### Step 4: Within the "Budget Lines" tab, complete the following:

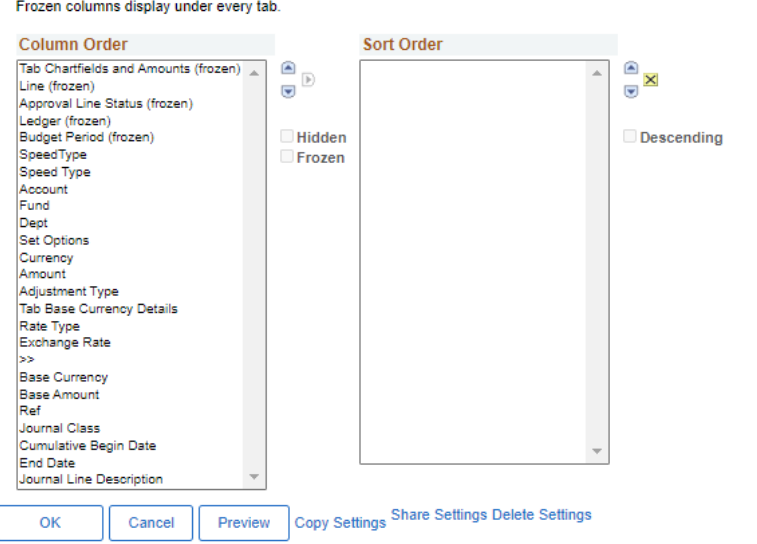

- o Hide column names here, and they will not show within the chartfields
- Fill in the following fields:
	- o Budget Period current fiscal year/fiscal year for which we are submitting the budget journal
- o Account Child account code, which can be found via Appendix B (utilize the magnifying glass)
- o Fund Fund number associated with budget adjustment
- o Dept Department number associated with budget adjustment
- o Amount Amount the budget is being adjusted (positive increases budget; negative decreases budget)
- o Adjustment Type "Temporary" (choose from dropdown)

#### ▪ Note: Permanent will not be used

- o Journal Class leave this blank unless it is for a carryforward fund (use "CARRYFWD"). Carryforward fund series are as follows:
	- 30501-30549
	- 30510-30512
	- 31003
	- 31312-31315
	- 31911-31923
	- 31930-31949
- o When adding more than one line, change "1" in the "Lines to Add" box to the number of lines needed, then click the "+"
	- Note: If a line has already been keyed in prior to increasing the number in the "Lines to add" box, the lines added will have the same information as what was initially in row/line 1. Simply type over the prefilled information with the new information
- $\circ$  When deleting lines, click the "Delete" checkbox in the row(s)/line(s) to be deleted, then click the "-"
- Click "Save".

Step 5: Perform a Budget Pre-Check to check for errors:

- Go to the "Process" dropdown and select "Budget Pre-Check"
- Click the "Process" button. The following pop-up may appear:

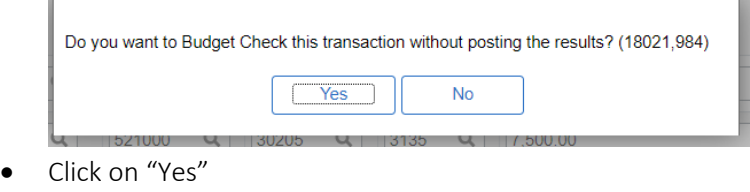

• Another pop-up may appear:

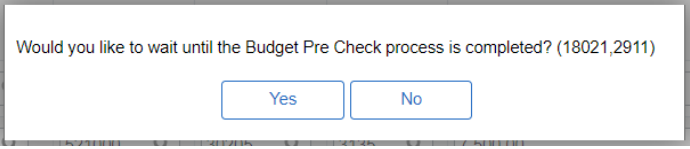

- Click on "Yes"
- Upon the system running the check, the "Budget Header Status" will return as either "Checked Only" or "Error"
- If "Error" status is returned, fix the error and click "Save" at the bottom of the page
- Perform another Budget Pre-Check per Step 5 instructions above

• Upon receiving a "Budget Header Status" of "Checked Only", move onto Step 6 to submit budget journal for review.

Step 6: To submit the budget journal for review:

- Go to the "Process" dropdown and select "Submit Journal"
- Click the "Process" button. Once this has been clicked, the "Approval Header Status" should change from "Not Submitted" to "Pending"
- Once the "Approval Header Status" says "Pending" you will know that the budget journal has been routed to the approver and you are now done with your portion of the process.

#### Budget Approvers:

• Approver will be notified via email that a budget journal needs to be approved. Upon approval, the budget journal is completed and a notification via email will be sent to the individual who initiated the budget journal.

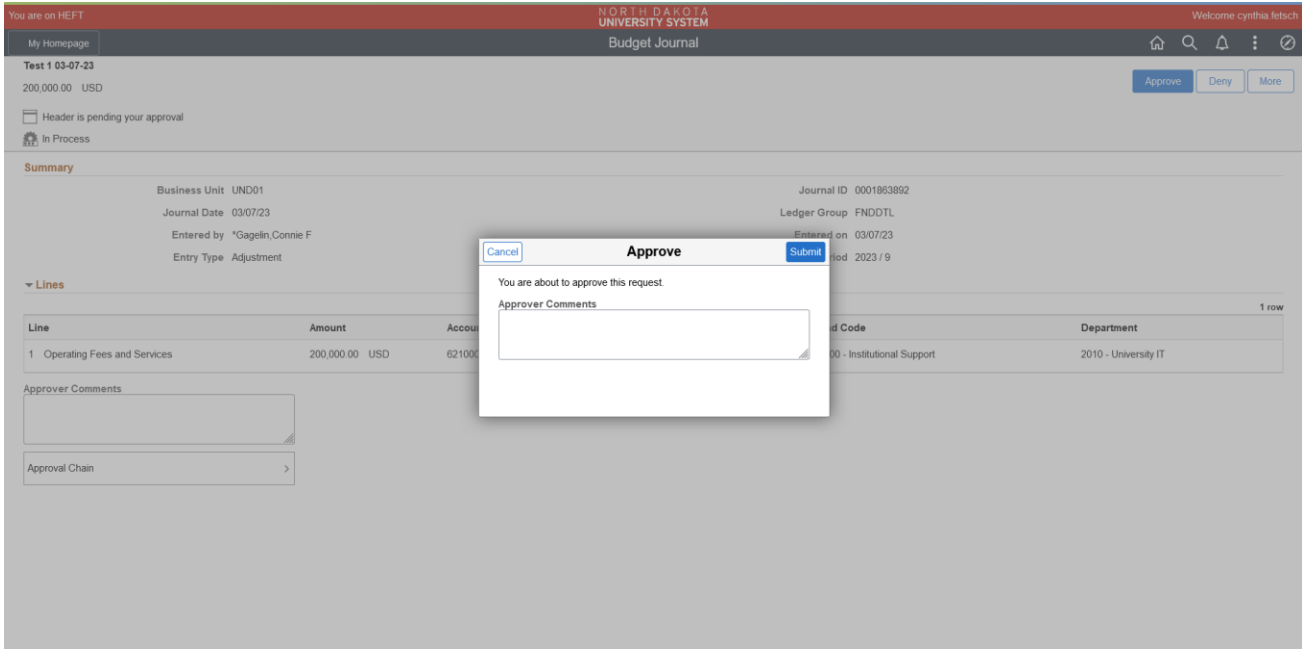

- To see the status of where the budget journal is in the approval workflow, click on the "Pending" Approval Header Status on the Budget Lines tab of the budget journal. This will open the "Approval Flow" screen:
	- o Approved or Self Approved: The budget journal has been approved by this approver
	- o Pending: The budget journal is currently sitting in this approver's workflow queue for approval
	- o Not Routed: The budget journal will route to these approvers after the Pending approver approves the budget journal

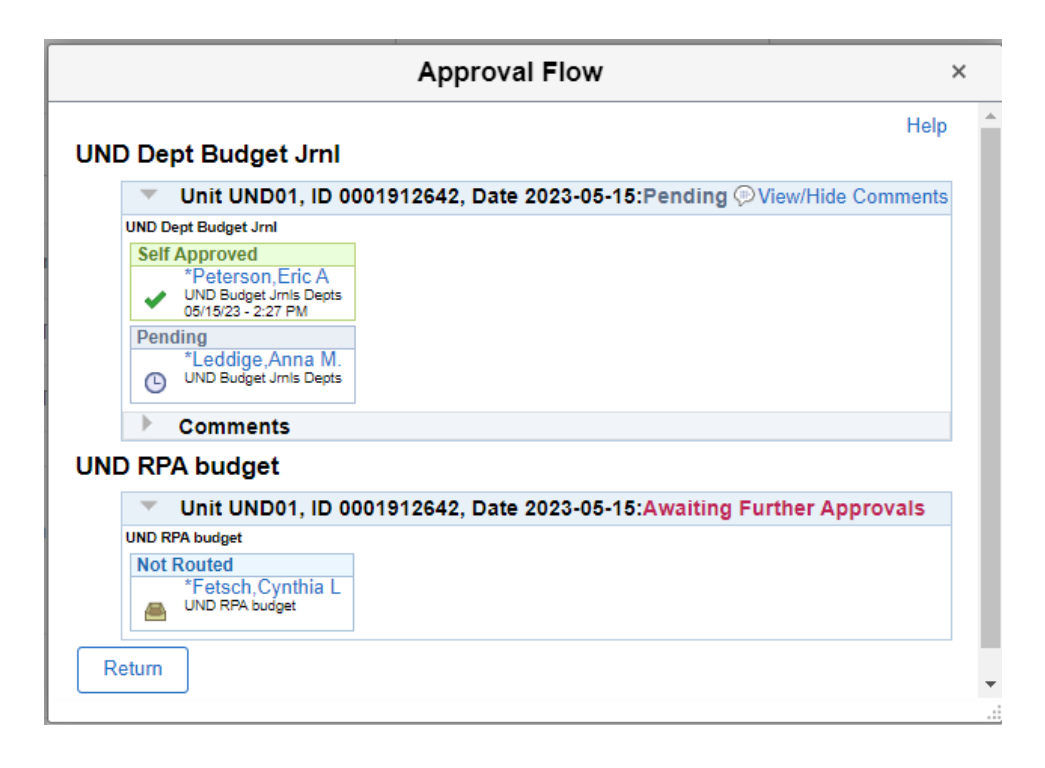

## Appendix A:

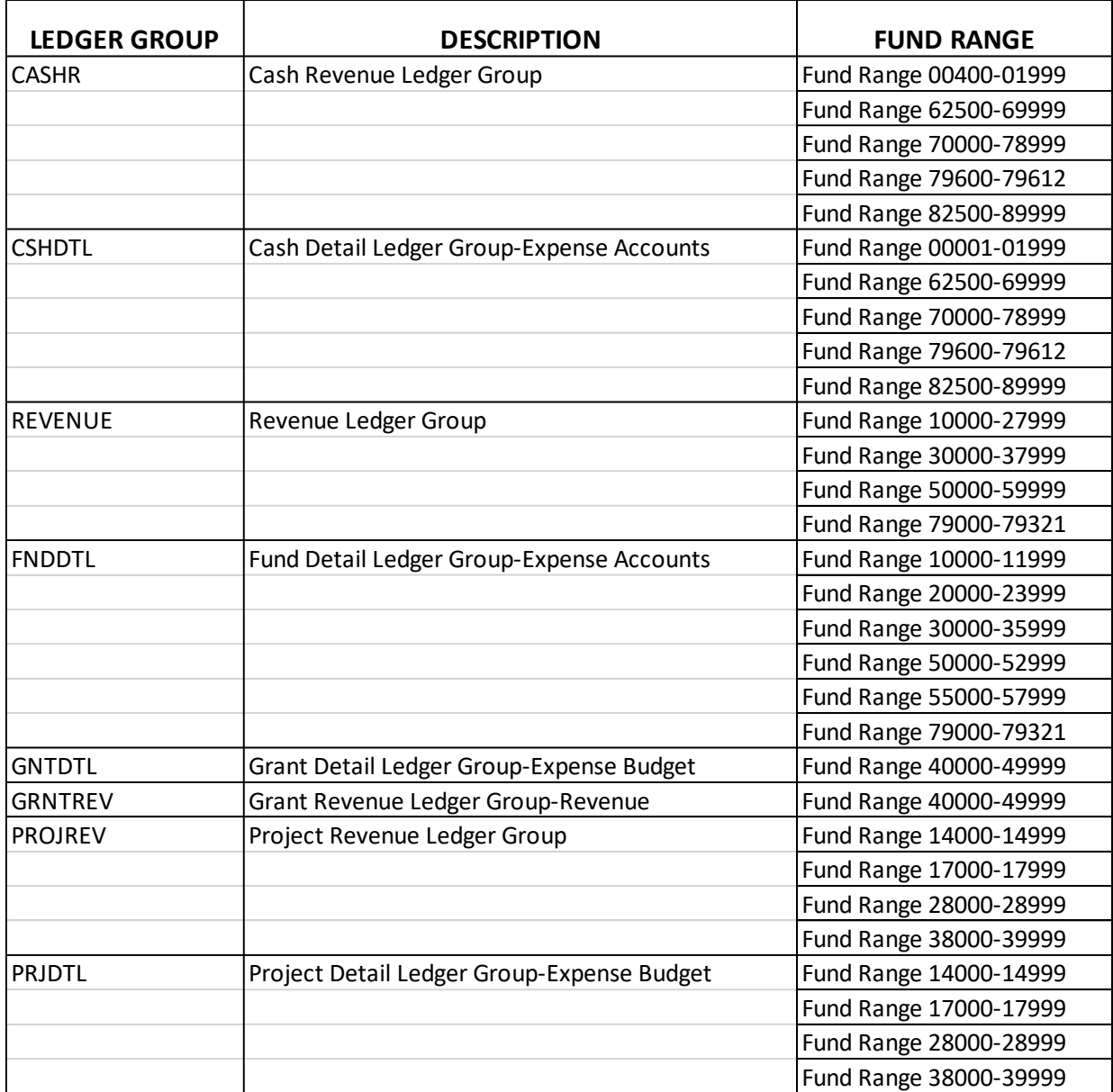

## Appendix B:

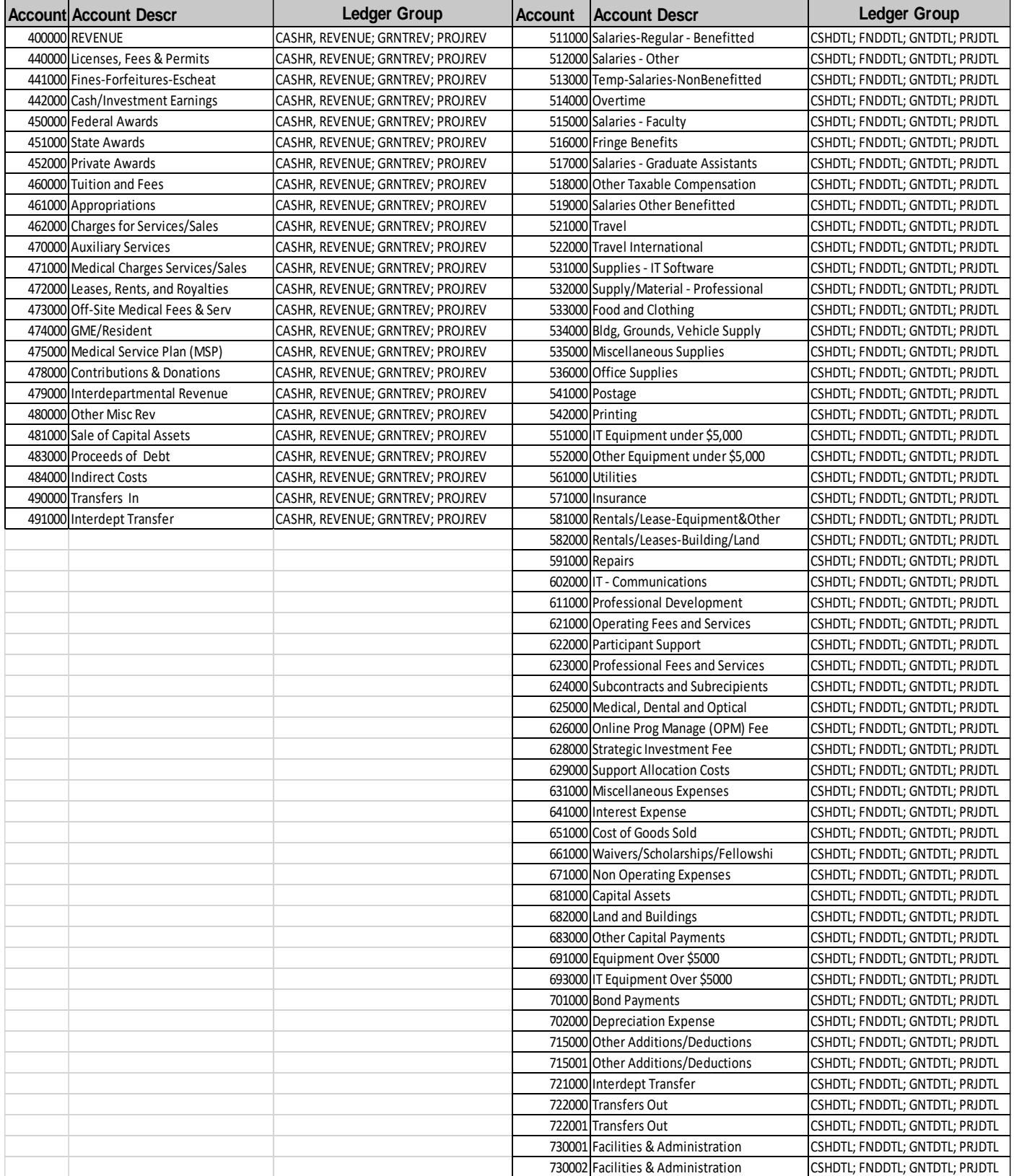